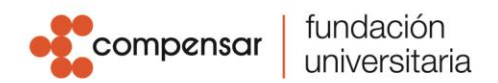

## **Instructivo Botón de Pagos UCompensar**

Ingresa por nuestra página principal [www.ucompensar.edu.co,](http://www.ucompensar.edu.co/) puedes hacerlo de dos maneras: por el link ubicado en la parte superior de la página principal *Pago en Línea* o dirígete a la **Zona Financiera** y da click.

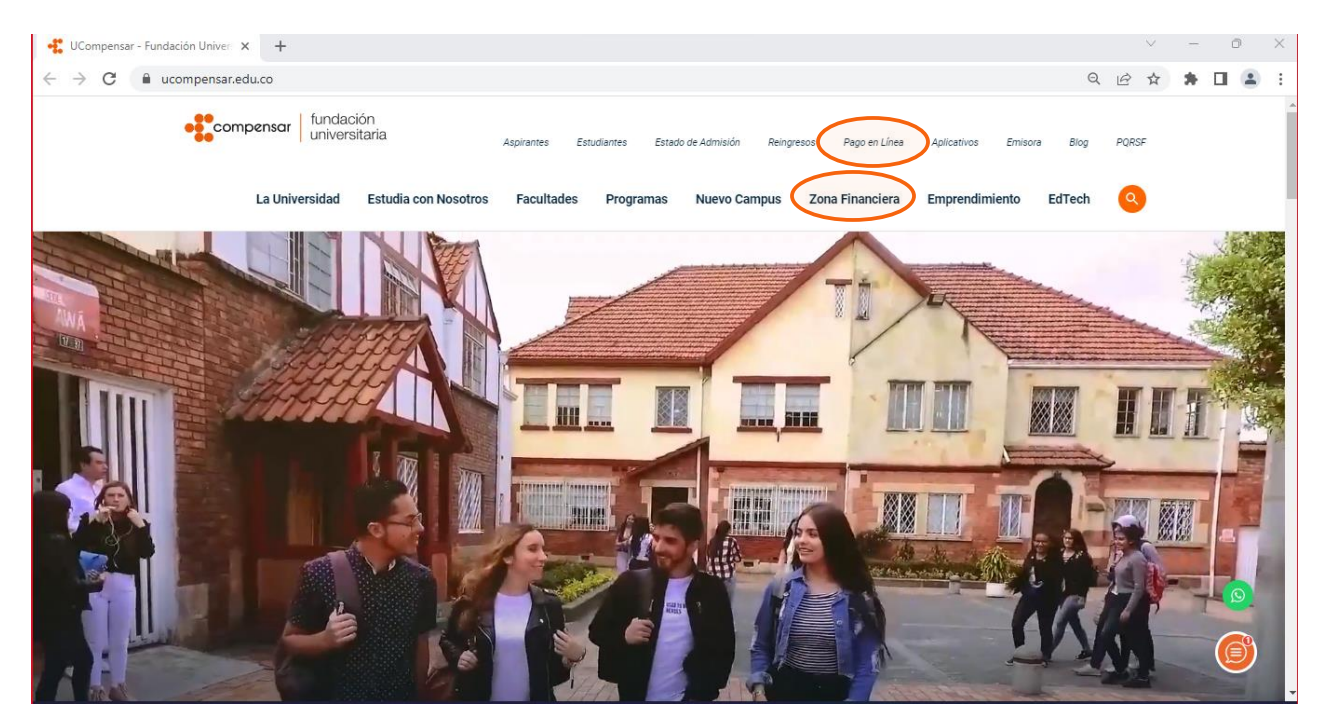

Desplaza el mouse sobre la imagen con el texto "**Realiza aquí los pagos de inscripción, homologación o matrícula**" y da click

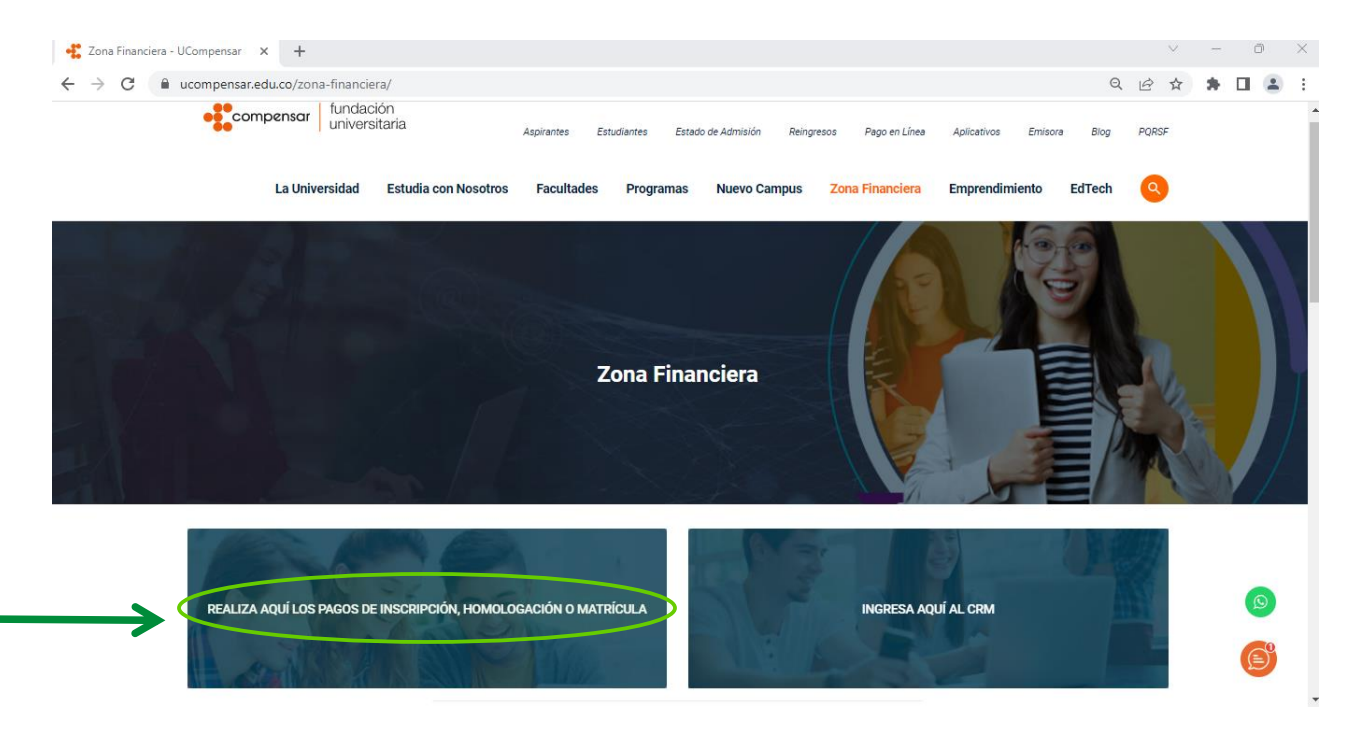

Sede Principal: Av. Calle 32 No. 17 - 30 · Tel: 555 82 10 · www.ucompensar.edu.co · Bogotá, D.C - Colombia. P.J. Resolución 12455 del 9 de julio 2020. - VIGILADA MINEDUCACIÓN

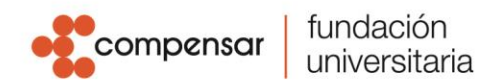

Una vez ingreses selecciona tu tipo de documento y digita el número de identificación y da click en **Continuar** 

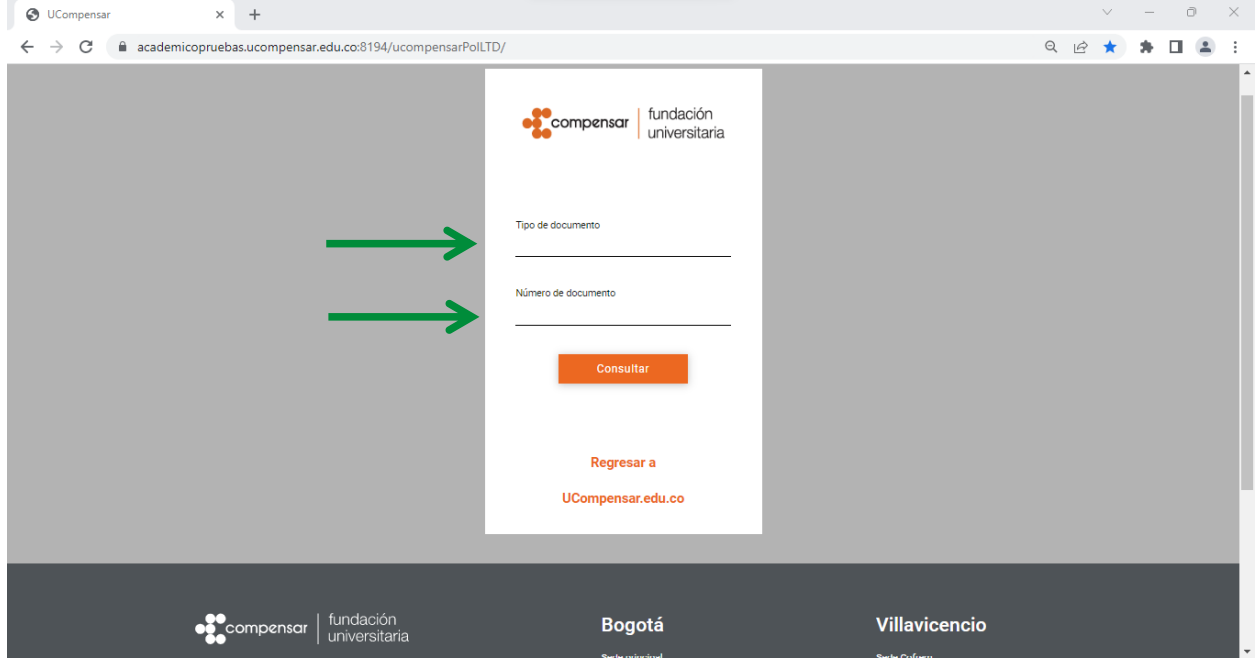

Se abrirá una página donde se mostrarán tres estados *Pendientes*, *Pagadas* y *Vencidas*, para continuar con el proceso de pago, da click en **Facturas Pendientes**, donde se encuentran disponibles las facturas con fecha vigente.

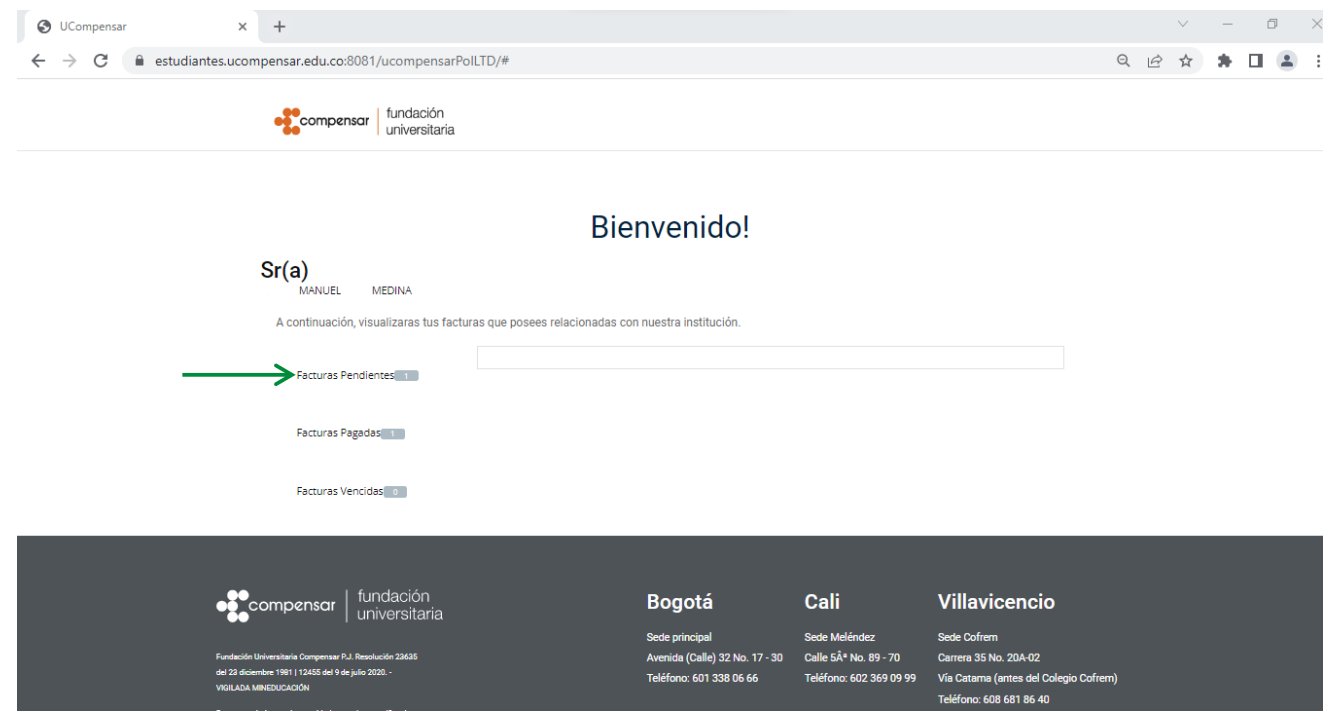

Sede Principal: Av. Calle 32 No. 17 - 30 · Tel: 555 82 10 · www.ucompensar.edu.co · Bogotá, D.C - Colombia. P.J. Resolución 12455 del 9 de julio 2020. - VIGILADA MINEDUCACIÓN

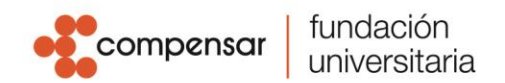

Se mostrarán las liquidaciones pendientes con fecha vigente para pago, en la parte inferior del recuadro donde se muestra la liquidación, verás dos botones con las opciones de pago disponibles **Pagar por PSE o tarjeta de crédito** ó **Descargar Recibo**, selecciona el medio de pago y da **Click** para visualizar el detalle de las facturas, inmediatamente aparecerá un mensaje con información importante que deberás tener en cuenta antes de seguir con el proceso de pago, luego de realizar la lectura pulsa **Ok.**

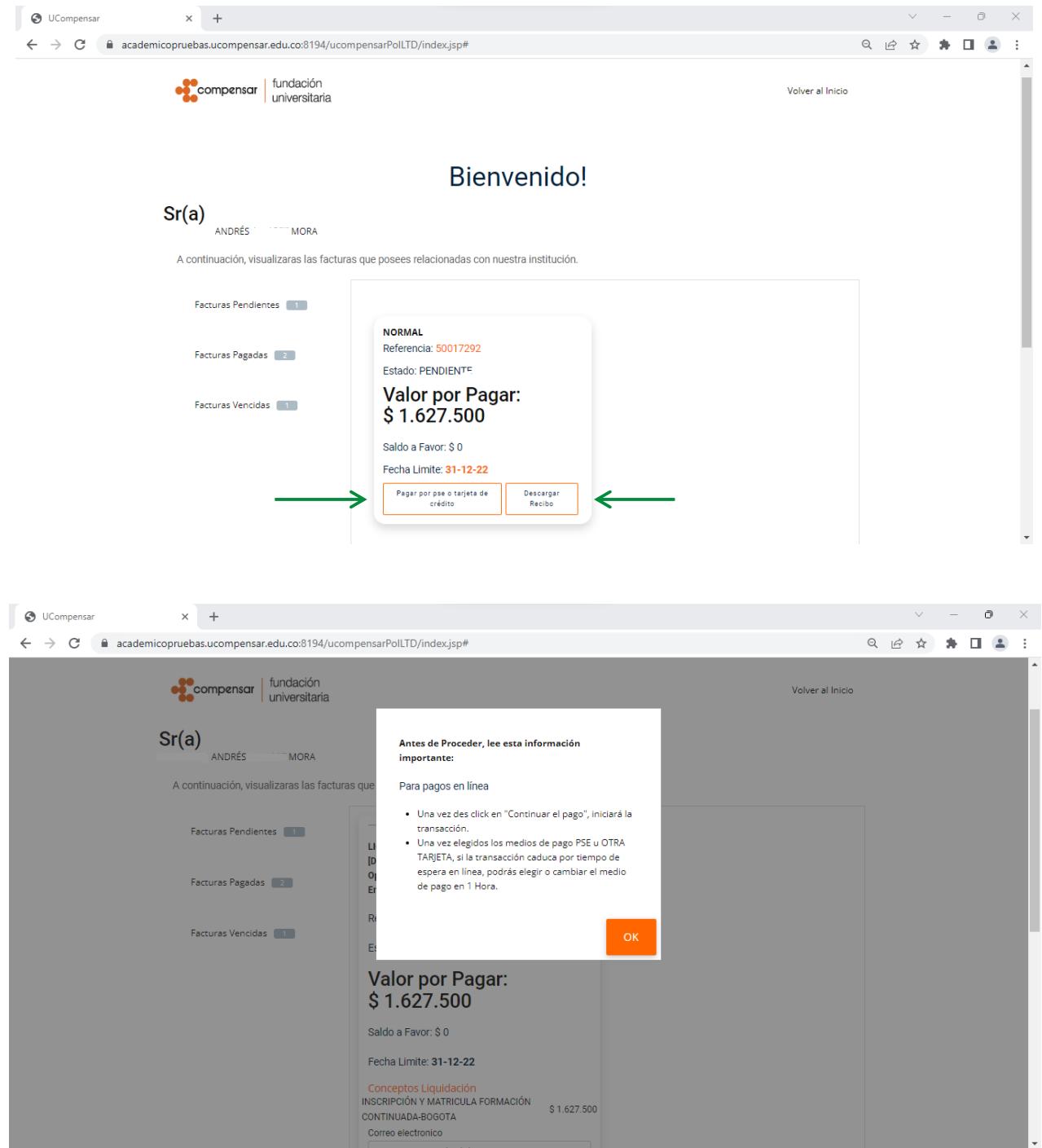

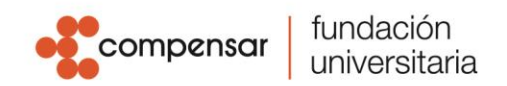

Verifica los conceptos liquidados tales como saldos a favor y descuentos aplicados antes de realizar el pago, si tienes alguna inconformidad o inconsistencia con los conceptos liquidados puedes radicar la solicitud mediante CRM. Si todo está en orden, debes proceder a colocar tu correo electrónico en la parte inferior de la página en la casilla Ingrese un mail valido y acto seguido, da click en **Continuar el pago.** 

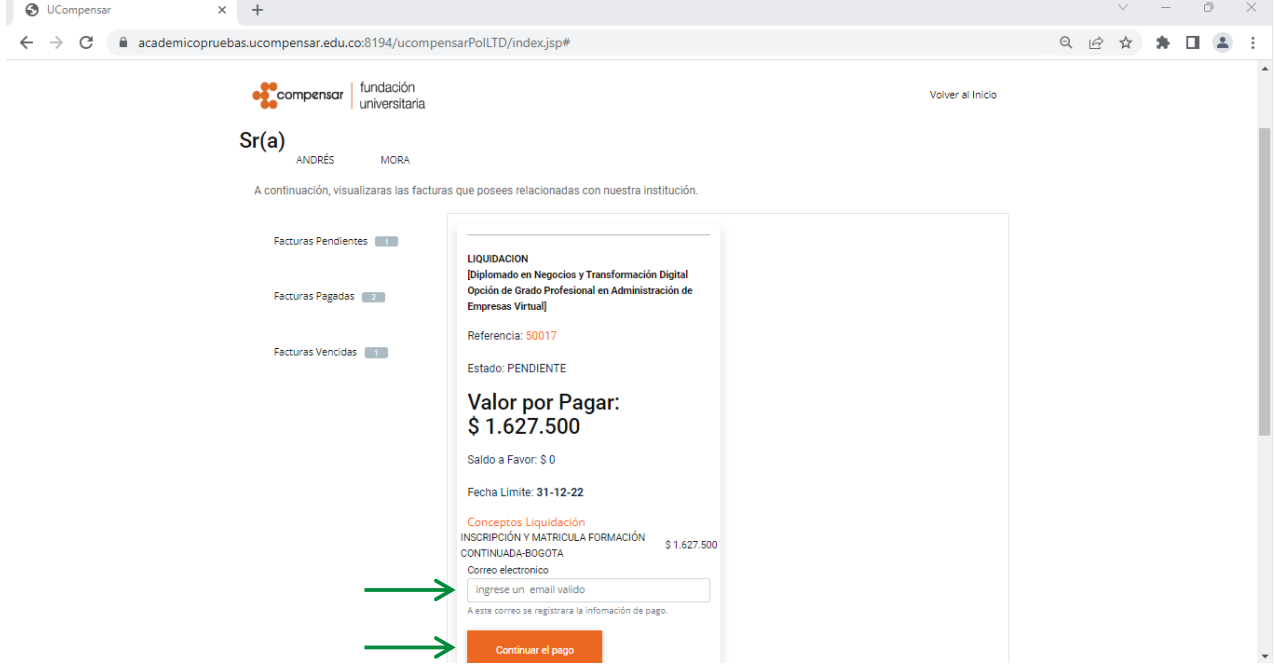

Al pulsar el botón, iniciarás la transacción de pago, se abrirá una ventana que mostrará las opciones de pago en la parte superior, dependiendo de la opción seleccionada anteriormente; recuerda diligenciar todos los datos del formulario, en caso de inquietudes selecciona el símbolo <sup>0</sup>

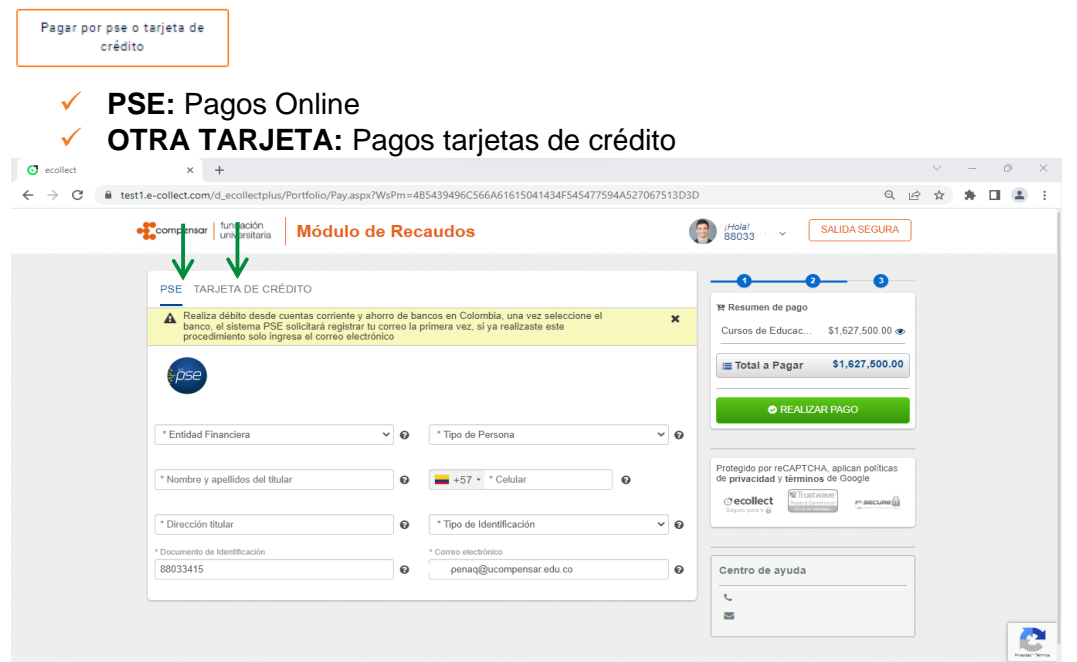

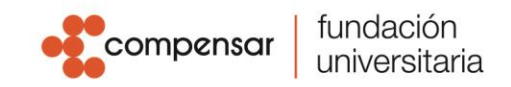

Descargar Recibo

✓ **PAGO EN BANCOS:** Recibo de pago para Bancos Bancolombia, y Banco Bogotá

\* **NOTA:** Cuando eliges la opción de pago en bancos, para generar el recibo de pago deberás dar **click** en el botón verde "**REALIZAR PAGO**", luego de esto te mostrará el botón de descarga, recuerda que te llegará una copia del recibo a tu correo electrónico.

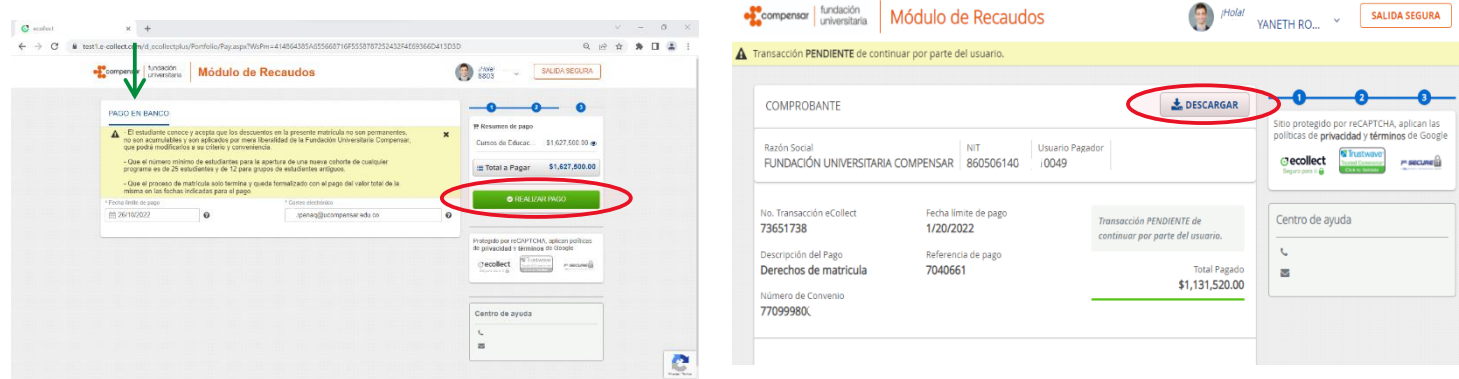

Una vez selecciones tu forma de pago y termines la transacción no olvides dar click en el botón de **SALIDA SEGURA**, so salida segura di ubicado en la parte superior derecha de la ventana.

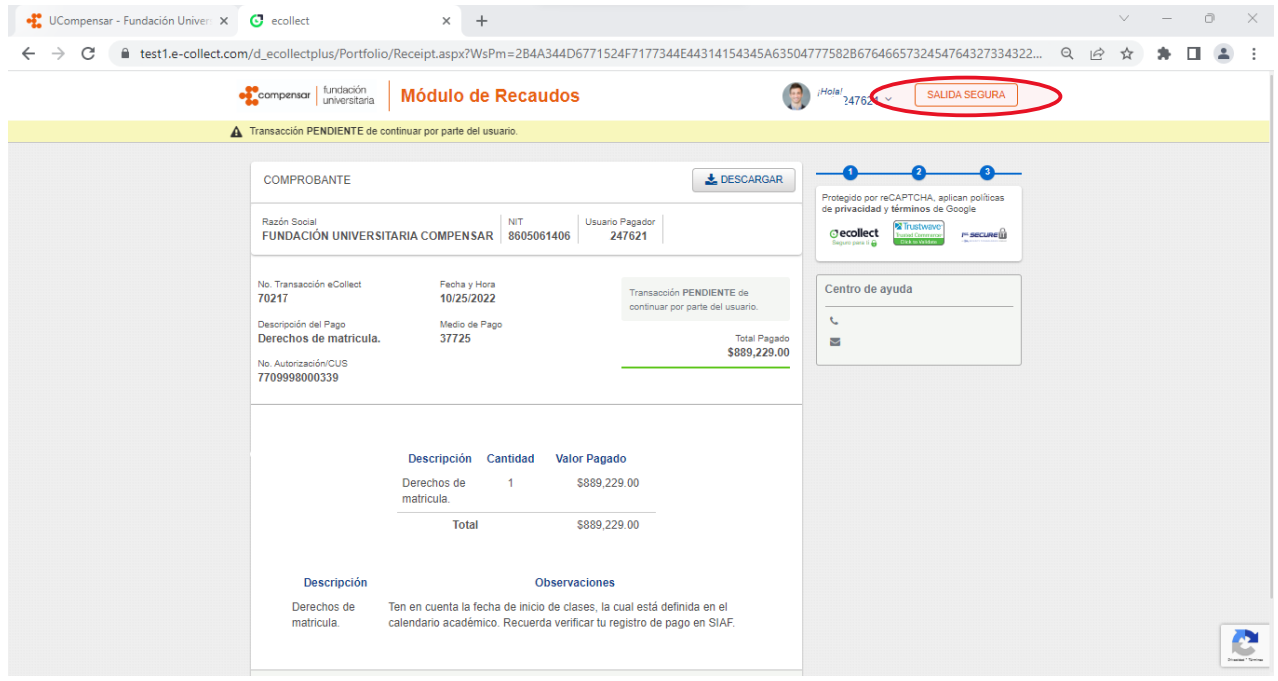

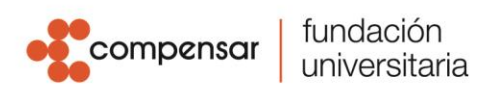

## Recuerda…

- Para pagos en línea una vez ingreses al botón iniciará la transacción.
- Una vez elegido el medio de pago (pago en bancos) **NO** podrás modificar el recibo sino hasta el día siguiente.
- Si generas recibo de pago en bancos, este tendrá vigencia de pago únicamente 72 horas posterior a su generación (debes tener en cuenta las fechas de vencimiento según calendario académico o la fecha de pago pactada en las cuotas).
- Una vez elegidos los medios de pago **PSE** u **OTRA TARJETA,** si la transacción caduca por tiempo de espera en línea, podrás elegir o cambiar el medio de pago en 1 Hora.

Si generas recibos para cancelar en Bancos estos tendrán vigencia para el mismo día y deberán ser impresos en **Impresora Laser,** por favor validar en el momento de la impresión el ajuste del formato "ajustar al área de impresión" de tal manera que visualices el código de barras completo, el recibo generado se visualizará así:

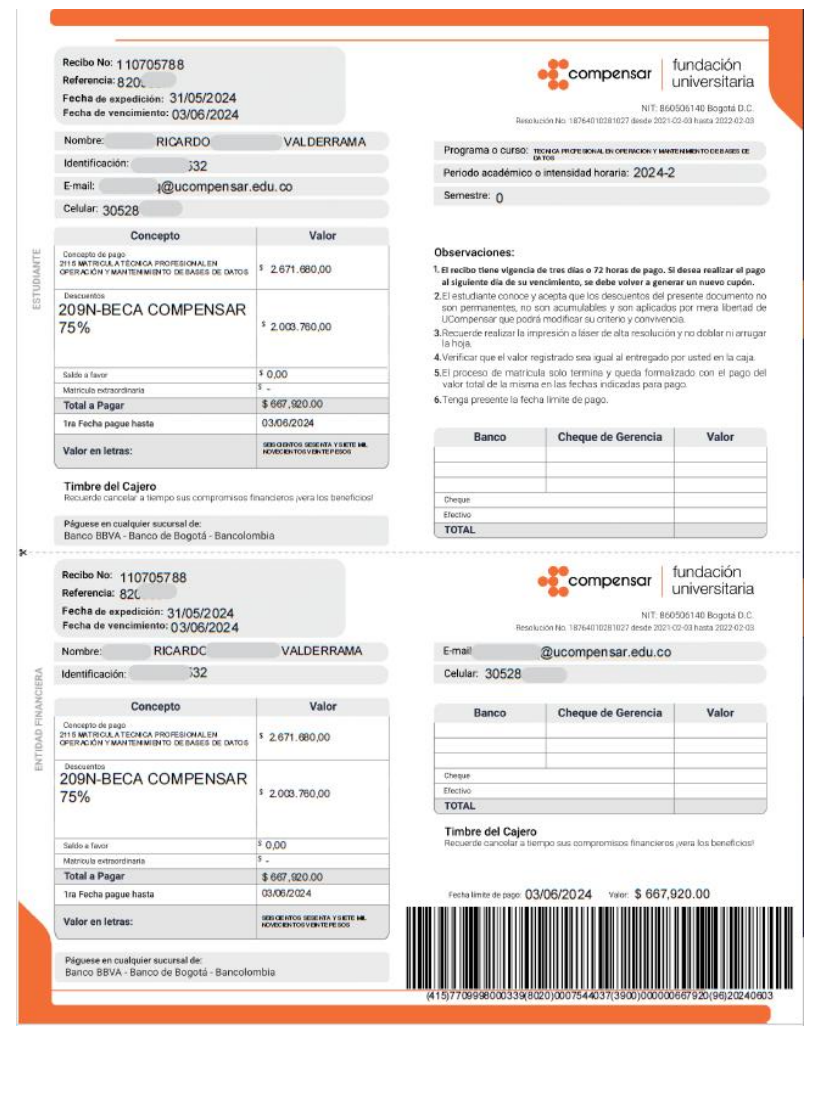